# **Direttiva sulle misure per attuare parità e pari opportunità tra uomini e donne nelle amministrazioni pubbliche**

## **Guida alla compilazione del Format per la presentazione delle relazioni in modalità telematica. Annualità 2008**

### **Premessa**

Per supportare operativamente le amministrazioni nell'attuazione della direttiva, il Dipartimento della Funzione Pubblica e il Dipartimento per le Pari Opportunità hanno predisposto il presente format per la presentazione delle relazioni in modalità telematica.

Nei siti dei due Dipartimenti è possibile trovare tutte le informazioni relative alla direttiva nonché scaricare il format.

Per attuare la direttiva le amministrazioni sono tenute ad adottare tutte le iniziative necessarie, anche avvalendosi della collaborazione del CPO (Comitato Pari Opportunità).

Entro il 20 febbraio di ogni anno la direzione del personale, in collaborazione con il CPO, redige una relazione di sintesi delle azioni effettuate nell'anno precedente e di quelle previste per l'anno in corso.

Sulla base delle relazioni trasmesse, entro il mese di settembre di ogni anno il Dipartimento della Funzione Pubblica e il Dipartimento per le Pari Opportunità elaborano un rapporto di sintesi che verrà pubblicato e distribuito a tutte le amministrazioni interessate.

Si ricorda che le attività che verranno attuate in base ai contenuti della direttiva devono essere inserite nei piani triennali di azioni positive (art. 7 comma 5, del Dlgs 196/2000 e art. 6, comma 6, del Dlgs 165/2001).

### **Il Format**

Per facilitare le amministrazioni nella predisposizione della relazione ed assicurare uniformità nei dati raccolti, è stato elaborato il presente format.

Le informazioni richieste dal format devono essere fornite dalle amministrazioni in forma anonima. Al fine dei rendere più agevole la compilazione e la successiva raccolta ed elaborazione dei dati, il format relativo all'annualità 2008 è stato modificato nelle modalità di immissione dei dati ma non nella struttura delle domande che sono rimaste le stesse dell'annualità 2007.

#### Prima della compilazione si raccomanda di **leggere attentamente le indicazioni operative ed eseguire, se necessario, le azioni indicate.**

Si ricorda che il format dovrà essere accompagnato da una lettera di trasmissione che dovrà essere firmata oltre che dal/dalla responsabile del personale anche dal/dalla presidente del CPO.

Il format e la lettera di trasmissione scansionata dovranno essere **inviati entro il 20 febbraio 2009 per posta elettronica**.

La lettera di trasmissione dovrà essere indirizzata a:

Dipartimento della Funzione Pubblica

Dipartimento per le Pari Opportunità

e inviata, unitamente al format compilato in tutte le sue parti compresi gli allegati, via mail al seguente indirizzo: direttivapariopportunita@governo.it.

## **Supporto tecnico e informazioni**

Per informazioni sulle domande contenute nel format e problemi tecnici si prega di inviare una mail alla seguente casella di posta elettronica. direttivapariopportunita@governo.it.

### **Indicazioni operative**

- 1. Il file "**Format Misure pari opportunità nella PA 2008.xls**" è stato elaborato utilizzando "Microsoft Excel 2003". Si consiglia, quindi, di utilizzare la stessa versione, in quanto, in caso contrario, non è improbabile che si possano verificare dei malfunzionamenti.
- 2. Per poter utilizzare il programma è n**ecessario preliminarmente "scaricare" il file e salvarlo sul proprio PC in una cartella da creare appositamente**. Ciò è necessario poiché al termine dell'immissione dei dati il file verrà automaticamente salvato nella cartella che contiene il file Format Misure pari opportunità nella PA 2008.xls"
- 3. Inoltre, è necessario che le macro di excel siano attivate. Se non lo fossero, procedere come di seguito indicato:

dal menù principale selezionare "**Strumenti**", scegliere "**Macro**" → cliccare su "**Protezione**"

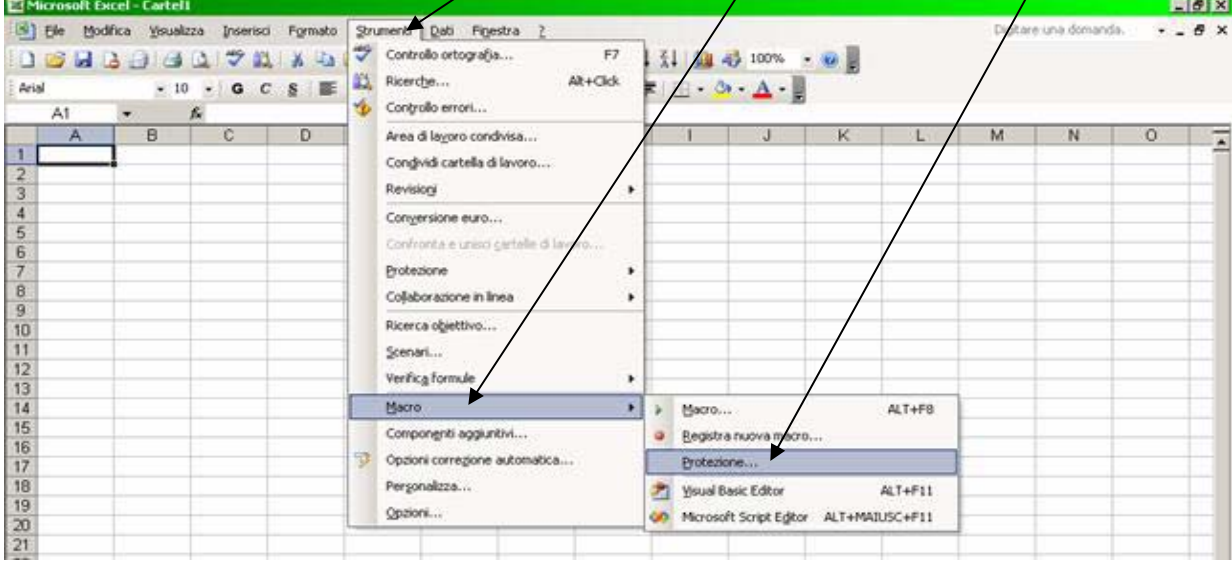

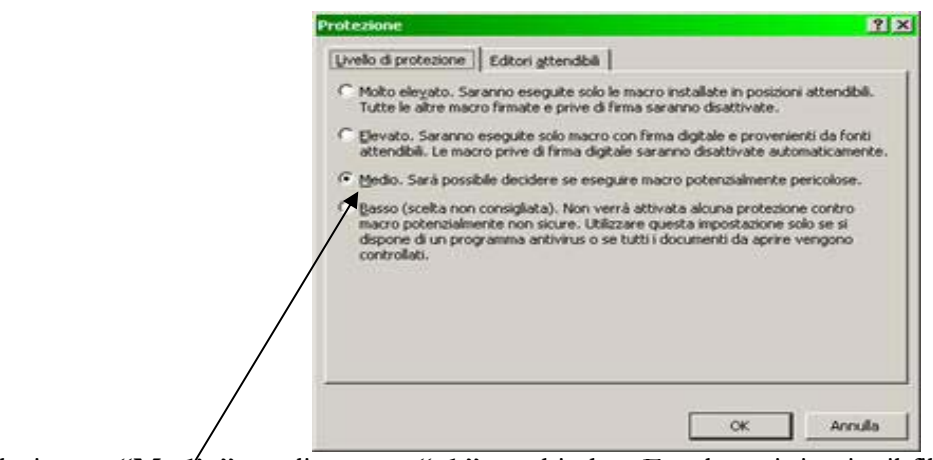

selezionare "**Medio**" → cliccare su "**ok**" → chiudere Excel e poi riaprire il file.

4. Agli utilizzi successivi comparirà una mascherina in cui si chiede se si desidera attivare le macro: cliccare su "**attiva macro**".

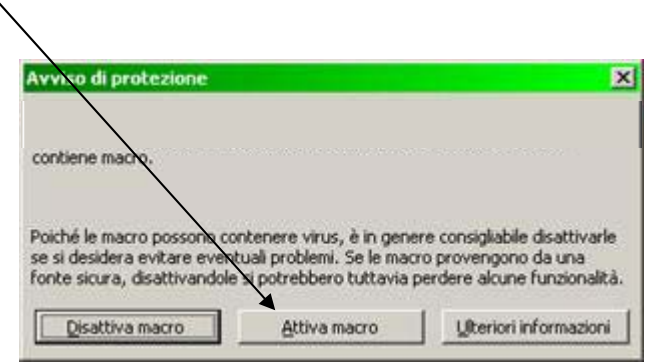

5. Se si decidesse di interrompere la compilazione del format, prima di chiudere il file bisogna, "salvare" il lavoro fatto utilizzando i normali comandi di Excel, oppure rispondendo "SI" alla domanda:

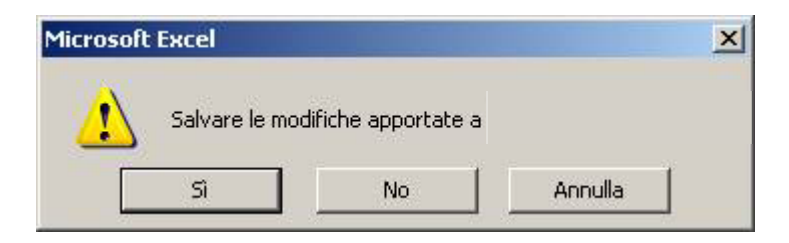

In caso contrario **tutti i dati inseriti fino a quel momento andranno persi**.

6. All'apertura del file, dopo aver effettuato il necessario caricamento dei dati, che potrebbe richiedere un tempo di attesa variabile in considerazione del PC che si utilizza, la pagina che viene mostrata è la seguente:

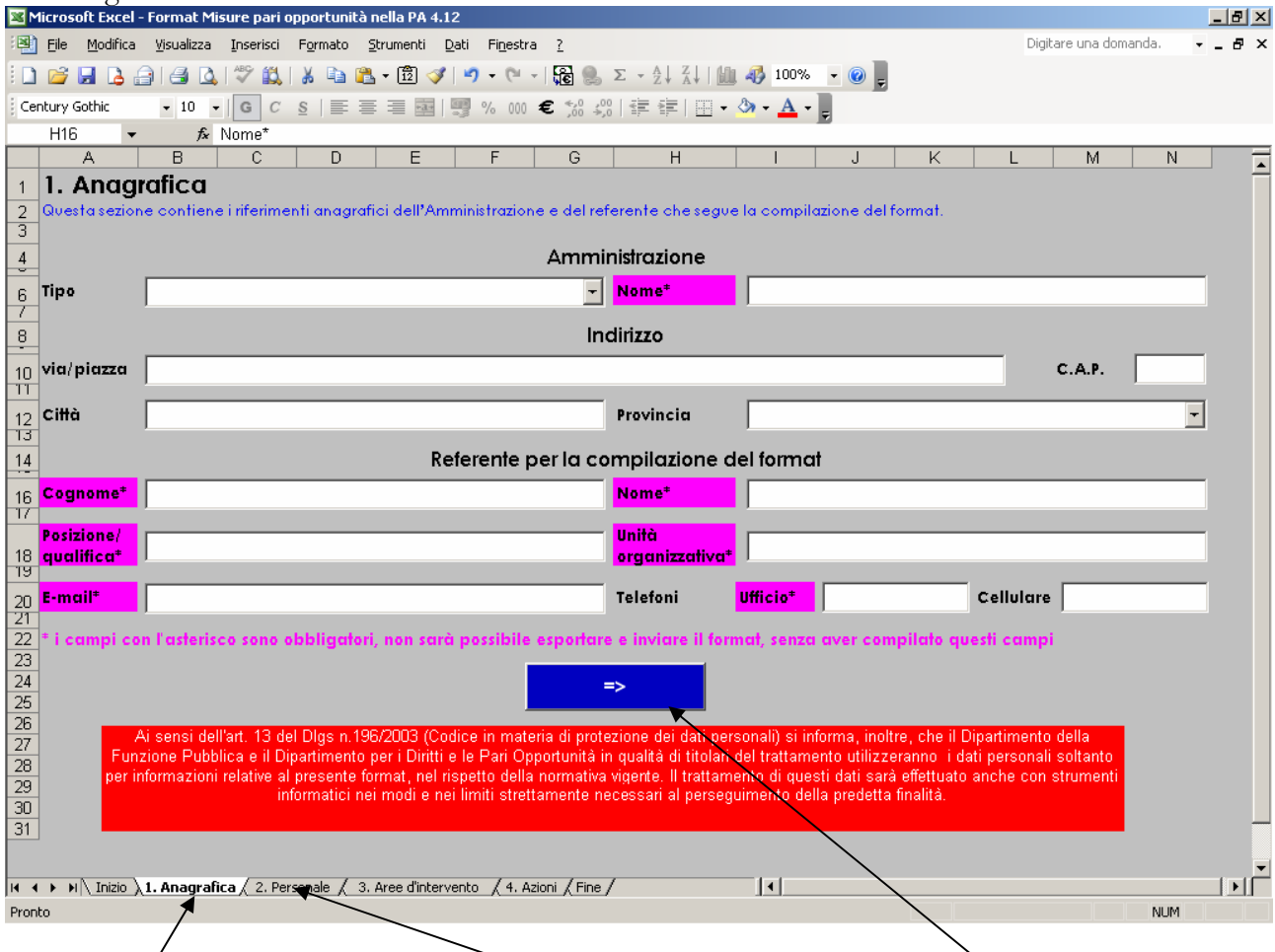

Anagrafica, dove andranno inseriti tutti i dati relativi all'amministrazione/ente compilante e al referente della compilazione.

Per passare alla sezione successiva si può o cliccare sulla linguetta oppure sul bottone  $\sum y$ Con le medesime modalità ci si potrà spostare tra le diverse sezioni del programma.

- 7. Prima di iniziare ad imputare i dati nel format, contare quante azioni dovranno essere descritte nel foglio "azioni". Si raccomanda di rispondere a tutte le domande. Solo se si risponde ¨SI¨ appaiono le domande di dettaglio su quell'argomento, altrimenti si passa direttamente alla domanda successiva.
- 8. Sia in questa sezione che nelle altre alcuni **campi sono obbligatori. Tali campi sono indicati con un asterisco ed evidenziati in viola.** Senza l'inserimento di questi dati non sarà possibile effettuare l'esportazione del format e conseguentemente non sarà possibile procedere all'invio. Tuttavia, poiché questo tipo di controllo viene effettuato solo al momento dell'esportazione, sarà comunque possibile continuare ad effettuare l'inserimento degli altri dati e provvedere all'inserimento in tali campi solo in un secondo momento.

#### 9. Completato l'inserimento,

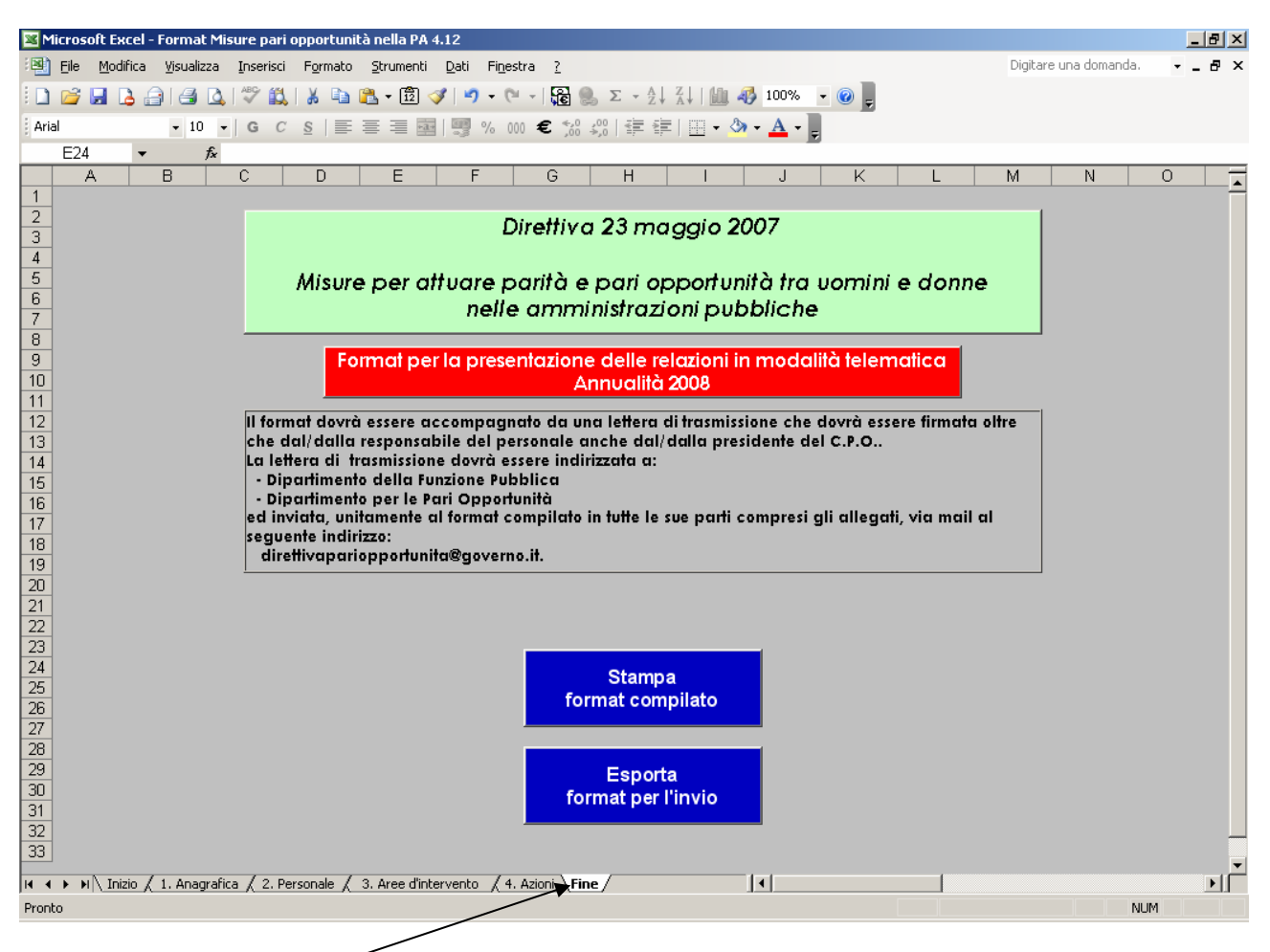

posizionandosi sul foglio "Fine" sarà possibile stampare e/o esportare il format.

Cliccando sul bottone "Stampa format compilato" verrà effettuata una stampa del format, mentre cliccando sul bottone "Esporta format per l'invio" verrà salvata una copia del format nella cartella in cui è stato salvato in origine questo file. Il nome di questo nuovo file sarà composto da: "Tipo amministrazione" – "Nome amministrazione".

**ATTENZIONE!** Il file che viene esportato è protetto da password e quindi non è possibile aprirlo. Nel caso si fosse effettuata l'esportazione sarà ancora possibile apportare delle modifiche ai dati inseriti e/o aggiungere dati nuovi, ricordandosi, quando completato l'inserimento/modifica, che è necessario esportare nuovamente il file. È buona regola, comunque, effettuare l'esportazione solo alla fine dell'inserimento dei dati, quando si ha la certezza degli stessi.

- 10. Nel momento in cui sarà pronta la lettera di trasmissione che deve accompagnare il format potrà effettuarsi l'invio all'indirizzo e-mail indicato, allegando il format e la lettera di trasmissione scansionata.
- 11. Si segnala che la stampa del format, utilizzando il bottone "Stampa format compilato", può essere effettuata in qualsiasi momento.